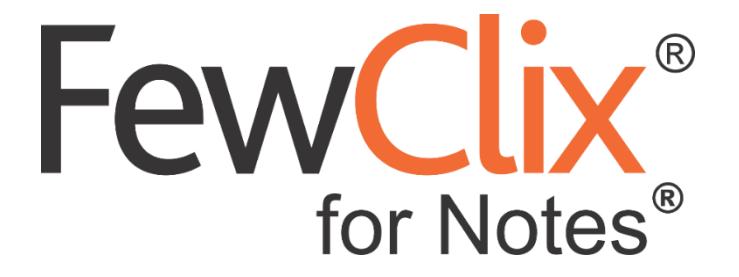

# **Quick start Guide**

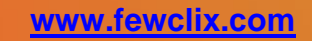

**Copyright (c) 2012-19 GBS Americas LLC. All rights reserved**. Information in this document is subject to change without notice. No part of this document may be reproduced or transmitted in any form or by any means, electronic or mechanical, for any purpose, without the express written permission of GBS.

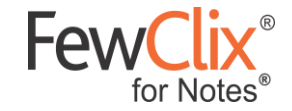

### **FewClix (for Notes)**

FewClix (for Notes) is a plugin for IBM Notes that delivers "smarter email" via a fully integrated experience.

This guide will help you become quickly familiar with the integrated FewClix user interface and with its functions.

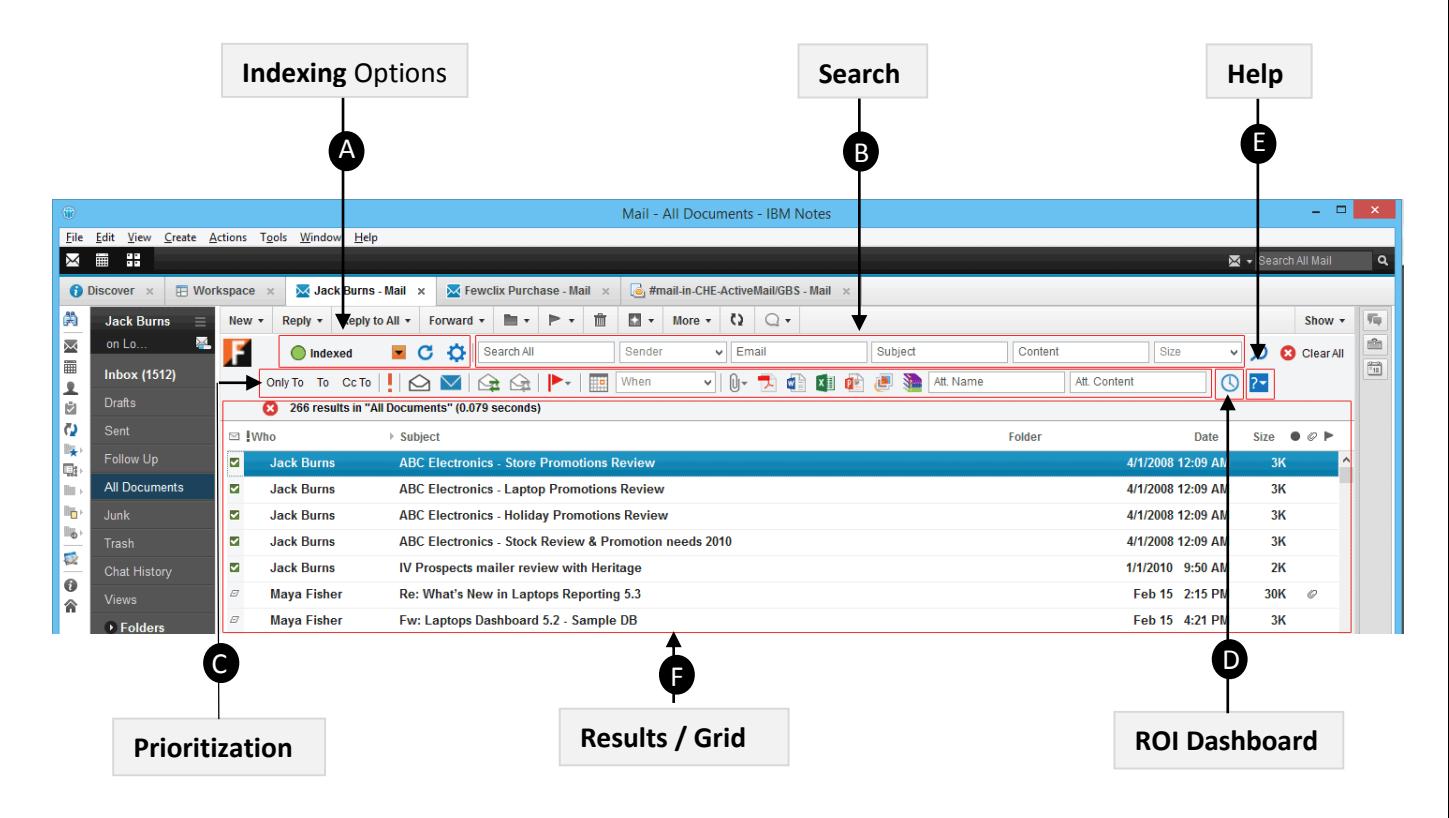

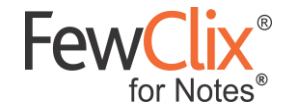

## **Indexing Options** A

When you install FewClix, for the first time, FewClix will index emails and calendar items of the Email Accounts you choose (please see the section on **"Indexing Options"** below).

### **Index Status Indicator**

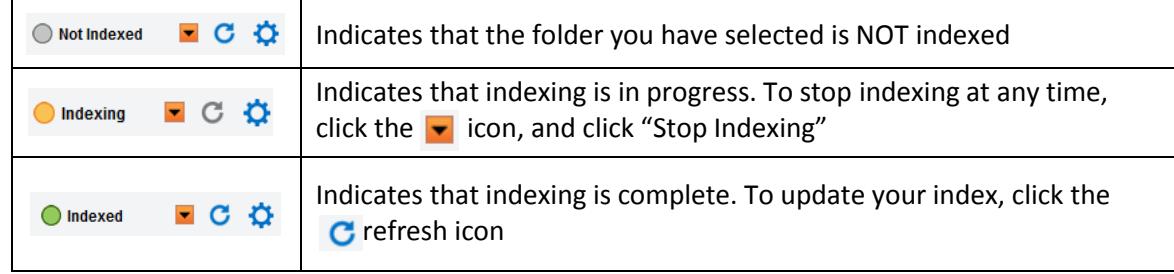

### **Indexing Preferences** – Click the  $\bullet$  "Preferences" icon to change indexing options via the window below

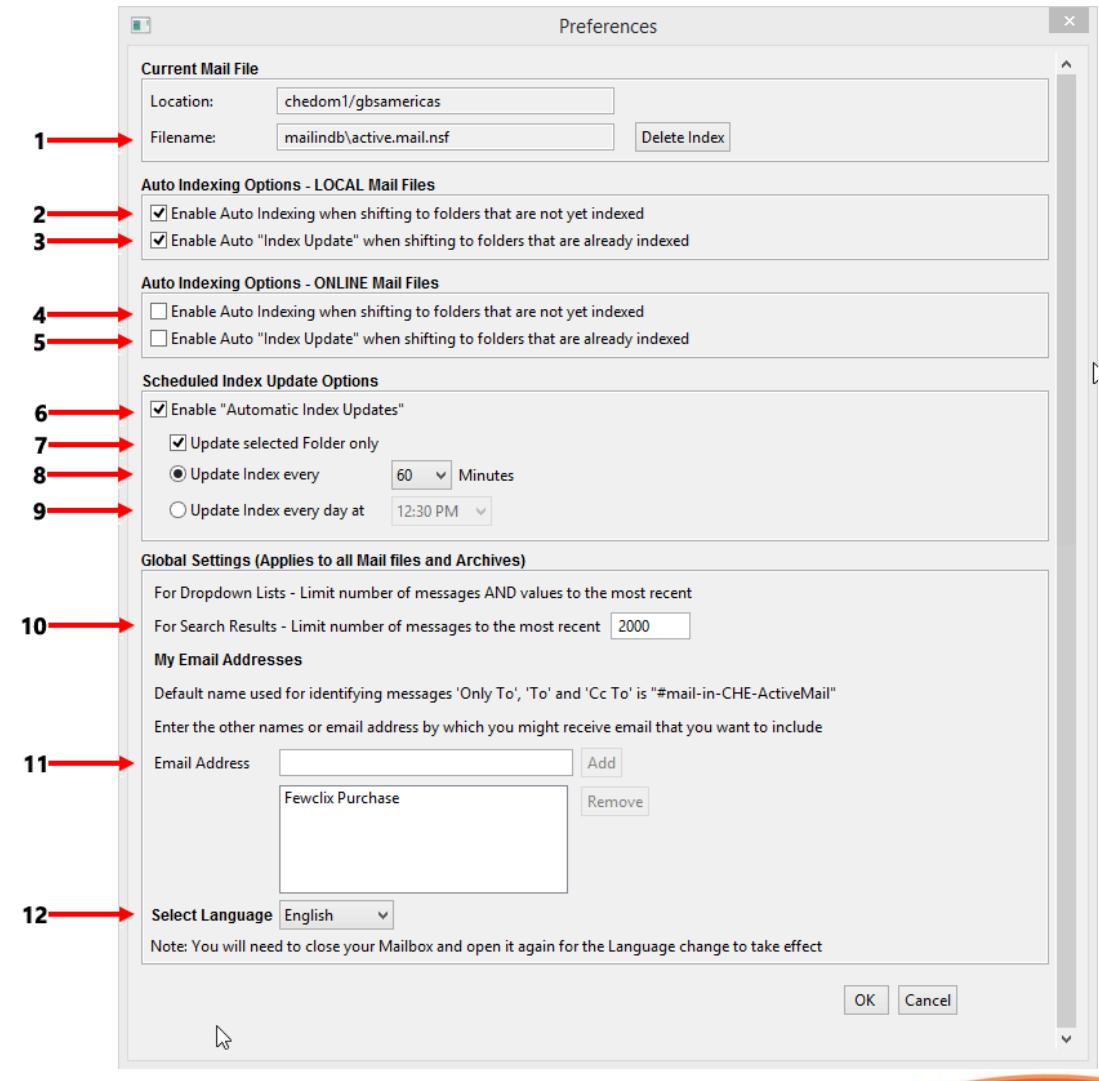

**South Contract Contract Contract Contract Contract Contract Contract Contract Contract Contract Contract Contract Contract Contract Contract Contract Contract Contract Contract Contract Contract Contract Contract Contract** 

**Page 3 of 9**

© GBS Americas LLC. All rights reserved.

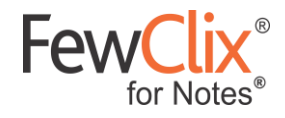

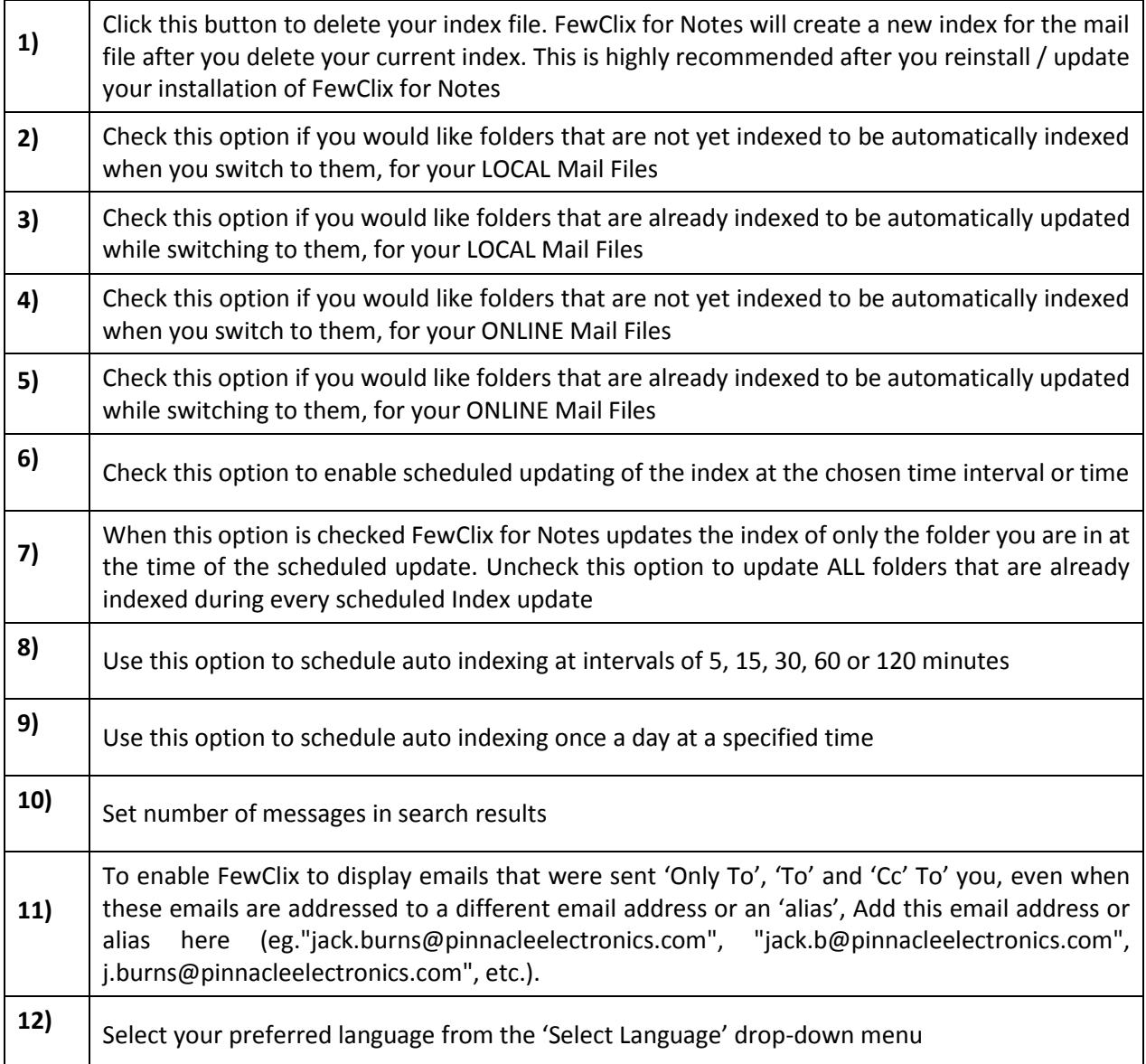

**South Contract Contract Contract Contract Contract Contract Contract Contract Contract Contract Contract Contract Contract Contract Contract Contract Contract Contract Contract Contract Contract Contract Contract Contract** 

**Page 4 of 9**

© GBS Americas LLC. All rights reserved.

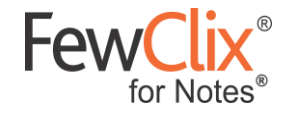

## **Email Search** B

Using FewClix, you can find any email with great accuracy in just seconds. You can use any number of fields or options to simultaneously to rapidly narrow down your search results.

To clear your search results, just click on the  $\bullet$  Clear All "Clear All" button that appears whenever a FewClix operation is performed.

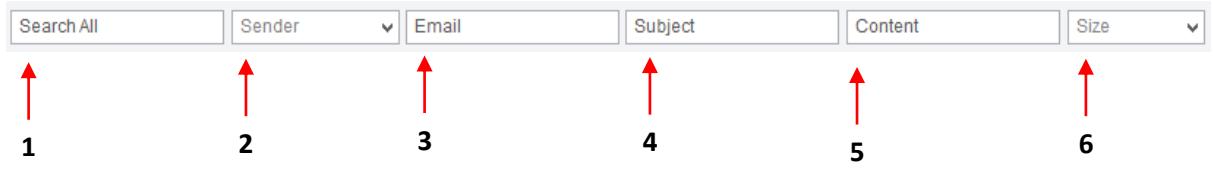

#### 1. Search All

Use the "Search All" field to find emails with any word or phrase anywhere in your email such as the Email Address, Subject, Content, Attachment Name or Attachment Content. **NOTE:** We recommend that you use this option only when you are **NOT** sure if the search term

you are using is in the Email, Subject, Content, Attachment Name or Attachment Content fields.

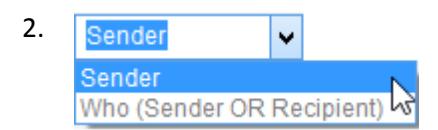

To locate an email irrespective of whether the person is a Sender OR Recipient, click on 'Sender' and select the 'Who (Sender OR Recipient)' option from the drop-down list. Now type the name of the person in the "Email" search field.

The search result will show you all email messages that you received from the person as well as email messages you received from others where the selected person is either in the To or Cc.

### $3.$  Email

Use the "Email" field to find messages from a specific sender. Type the first few characters of the email in the text box and press Enter. To find email messages from multiple senders, enter names separated by commas.

4. Subject

Use the "Subject" field to find email messages by a word or phrase you remember from the email subject. Type the word in this text area and press Enter.

Content 5.

> Use the "Content" field to find messages by a word or phrase you remember from the Content (body) of the email message. Type the word(s) in the text area and press Enter.

> > **Page 5 of 9**

© GBS Americas LLC. All rights reserved.

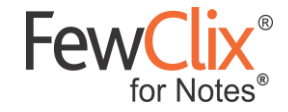

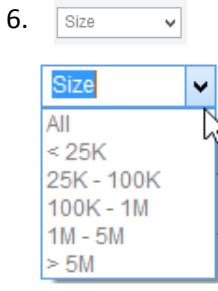

To find email messages of a particular size, use the **Size** drop-down and select the desired size range

## **Prioritization** C

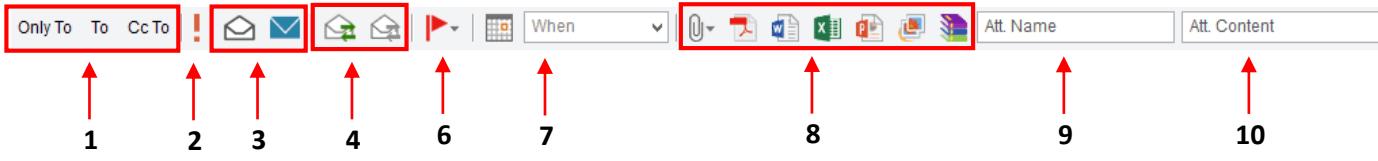

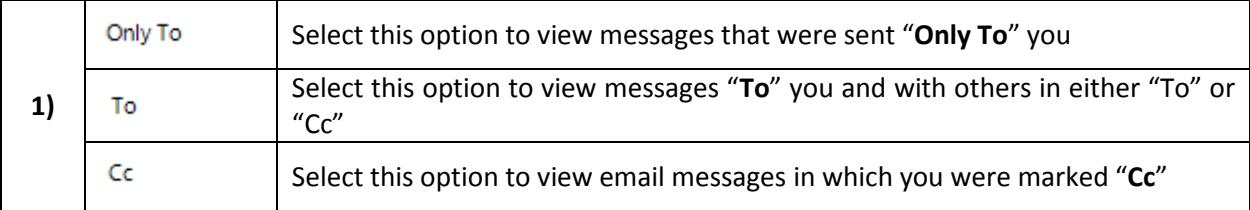

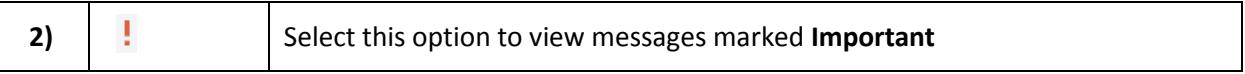

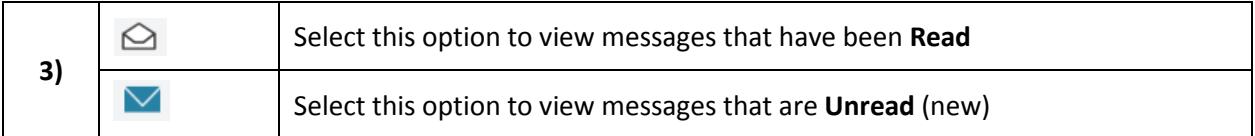

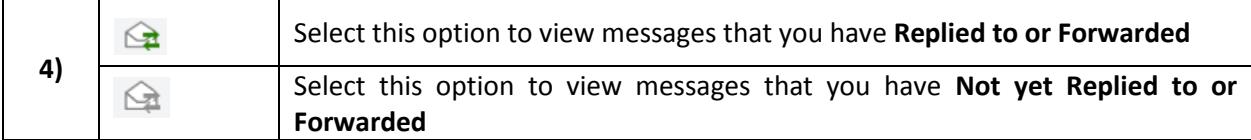

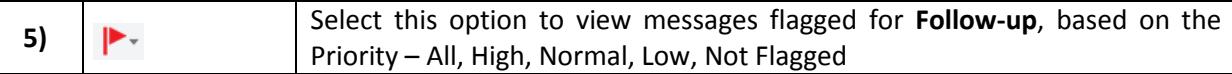

**South Contract Contract Contract Contract Contract Contract Contract Contract Contract Contract Contract Contract Contract Contract Contract Contract Contract Contract Contract Contract Contract Contract Contract Contract** 

**Page 6 of 9**

© GBS Americas LLC. All rights reserved.

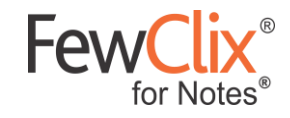

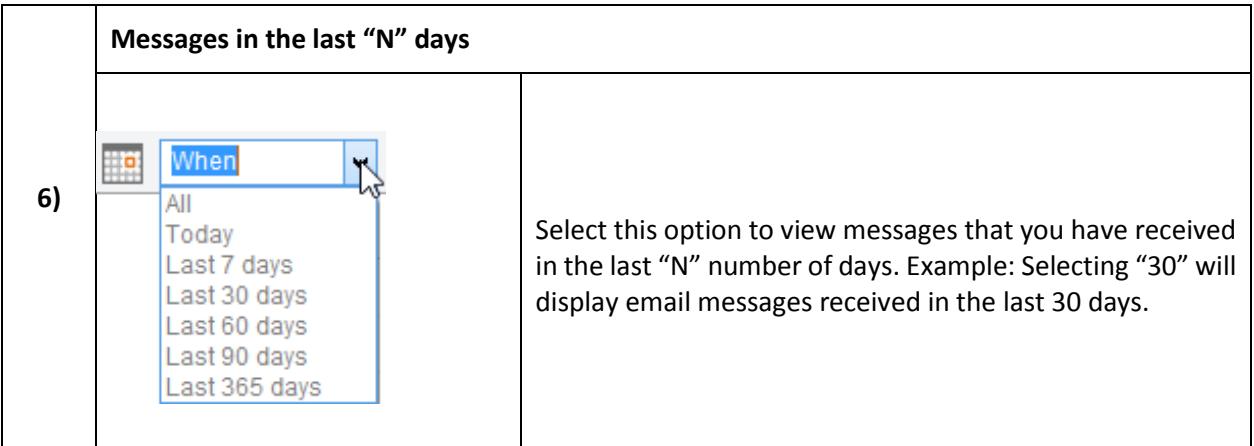

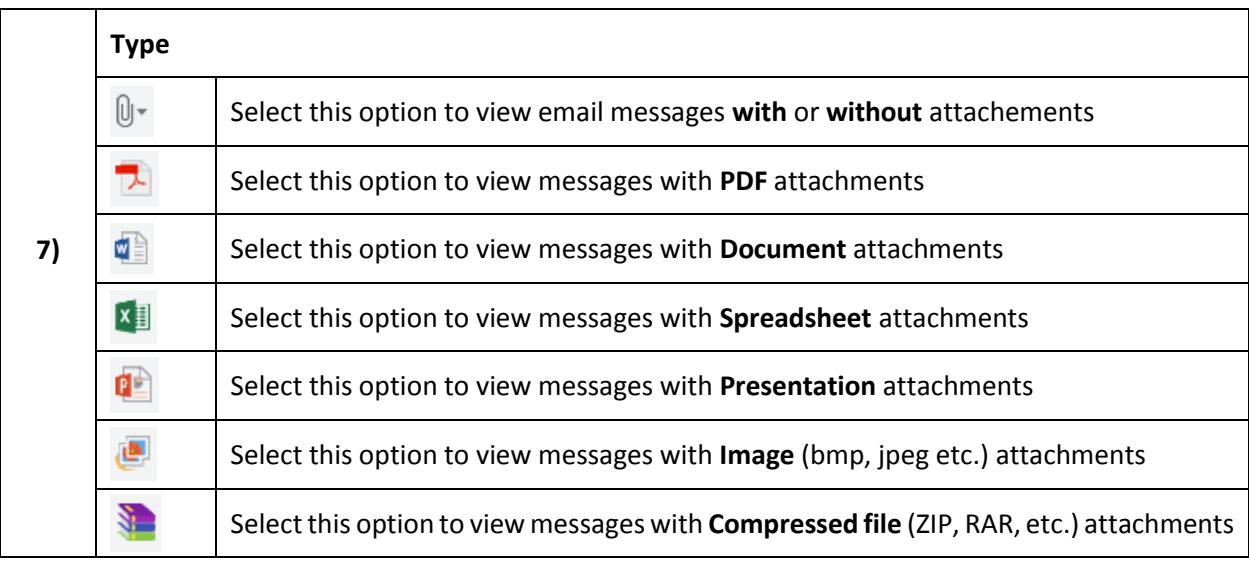

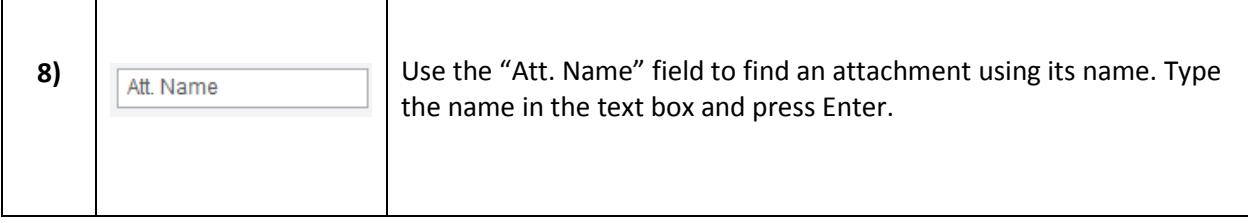

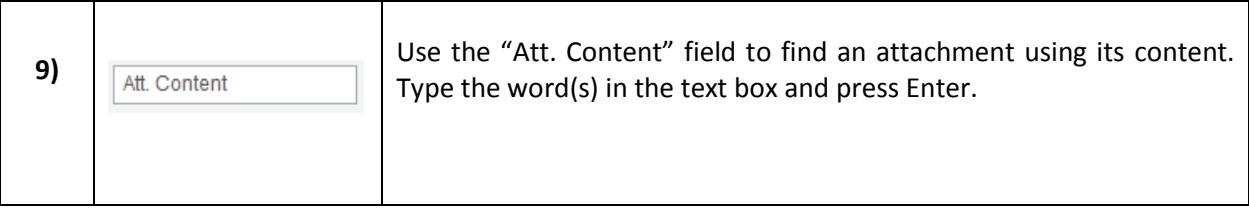

**South Contract Contract Contract Contract Contract Contract Contract Contract Contract Contract Contract Contract Contract Contract Contract Contract Contract Contract Contract Contract Contract Contract Contract Contract** 

www.fewclix.com

**Page 7 of 9**

© GBS Americas LLC. All rights reserved.

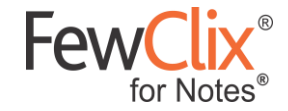

## **ROI Dashboard D**

Click on the **"Dashboard"** icon to view your real-time **ROI Dashboard.** This will open a browser tab / window, and if you are accessing this for the first time, you will need to sign-in by creating a password.

This dashboard helps you see how much time FewClix has helped you save. To see a real time sample, please click here - <https://www.fewclix.com/sample-roi-dashboard-fcn.html>

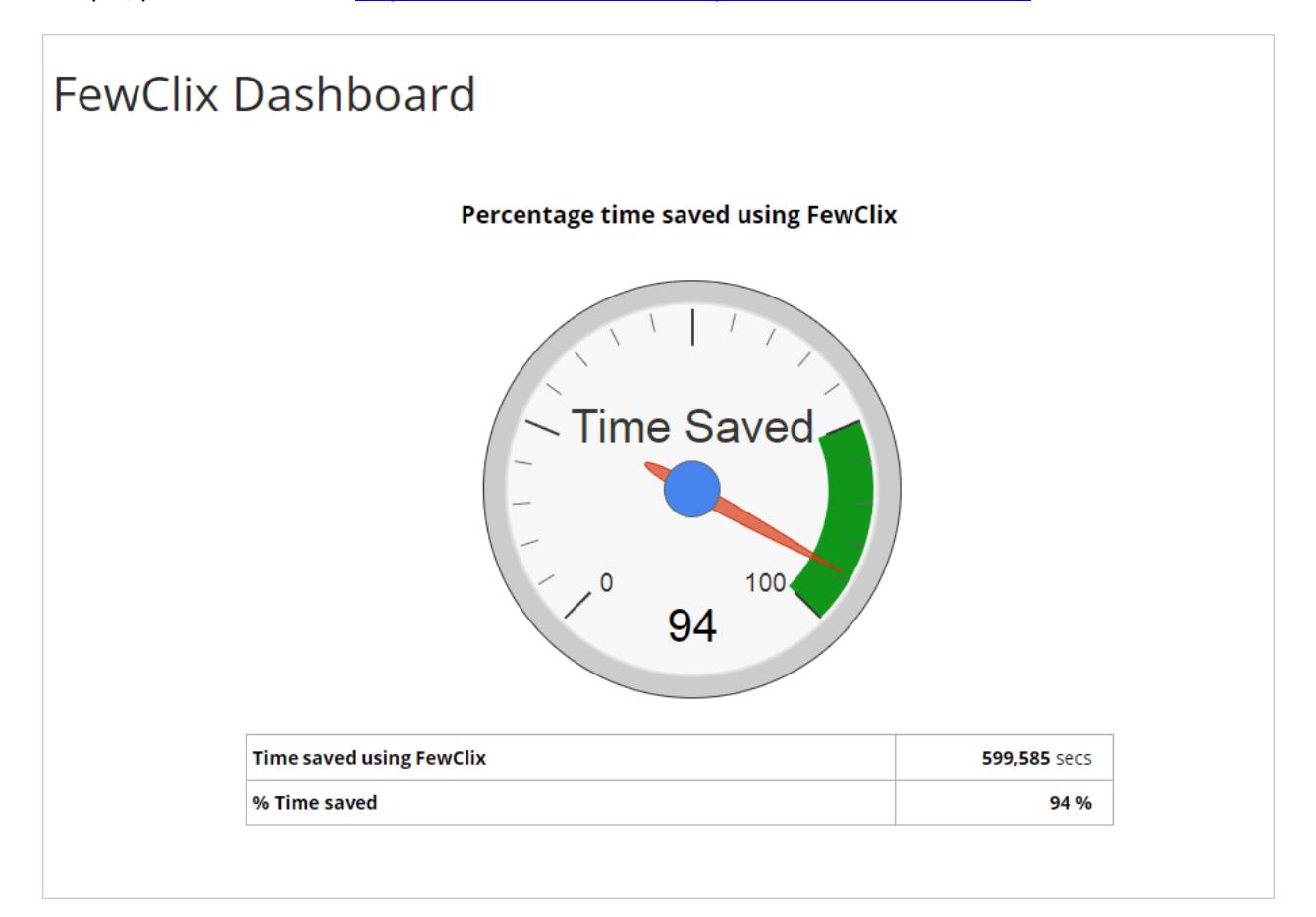

**Page 8 of 9**

© GBS Americas LLC. All rights reserved.

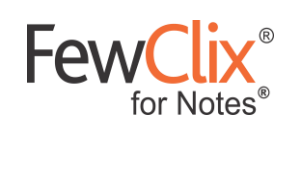

## **Help H**

For Help, click on the  $\overline{?}$  icon on the FewClix toolbar

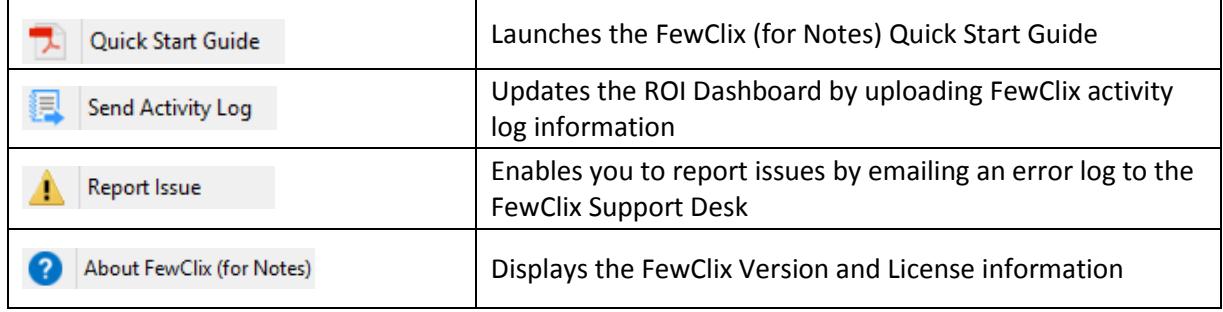

**South Contract Contract Contract Contract Contract Contract Contract Contract Contract Contract Contract Contract Contract Contract Contract Contract Contract Contract Contract Contract Contract Contract Contract Contract** 

**Page 9 of 9**

© GBS Americas LLC. All rights reserved.